## **9.2 Processing Test Credit - Manual**

**Purpose**: Use this document as a reference for processing test credits in ctcLink.

**Audience**: Student Records staff.

You must have at least one of these local college managed security roles:

- ZC SR Transfer Credit Eval
- ZD SR Transfer Credit Eval
- 77 SR Transfer Credit Eval

If you need assistance with the above security roles, please contact your local college supervisor or IT Admin to request role access.

**Note**: Students needs to be term activated in the term the credits are being posted to.

## **Processing Test Credit**

**Navigation: NavBar > Navigator > Records and Enrollment > Transfer Credit Evaluation > Test Credits - Manual** 

- 1. The **Test Credits-Manual** search page displays.
- 2. Select the **Add a New Value** tab.
- 3. Enter **ID**.
- 4. Enter **Academic Career**.
- 5. Enter **Academic Institution**.
- 6. Select **Add**.

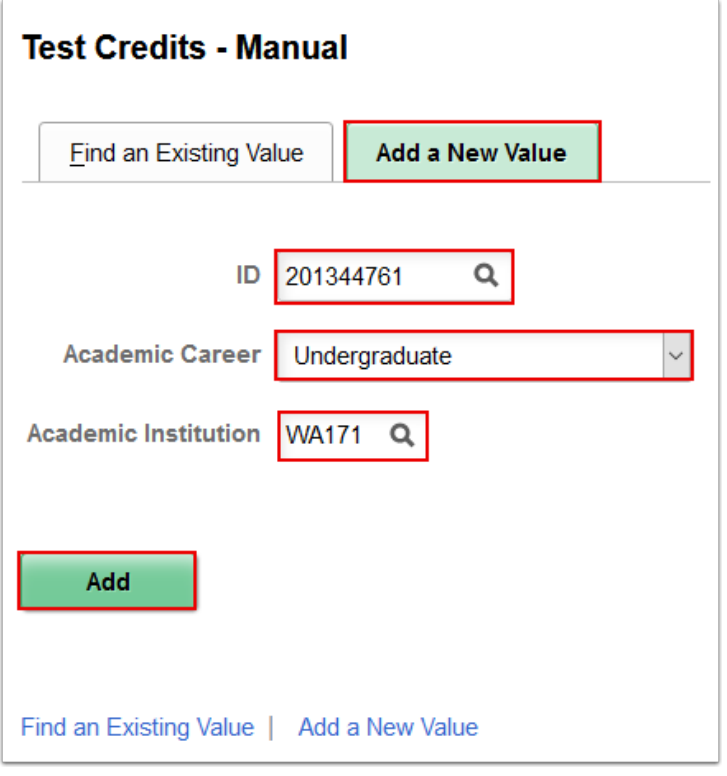

- 7. The **Test Credit Entry** tab displays.
- 8. Enter **Academic Program**.
- 9. Enter **Academic Plan**. *(Optional)*
- 10. Enter **Articulation Term**.
- 11. Select the **Edit Equivalent Course** icon.

**f Note**: Students must be term activated in this career for the term to post credits.

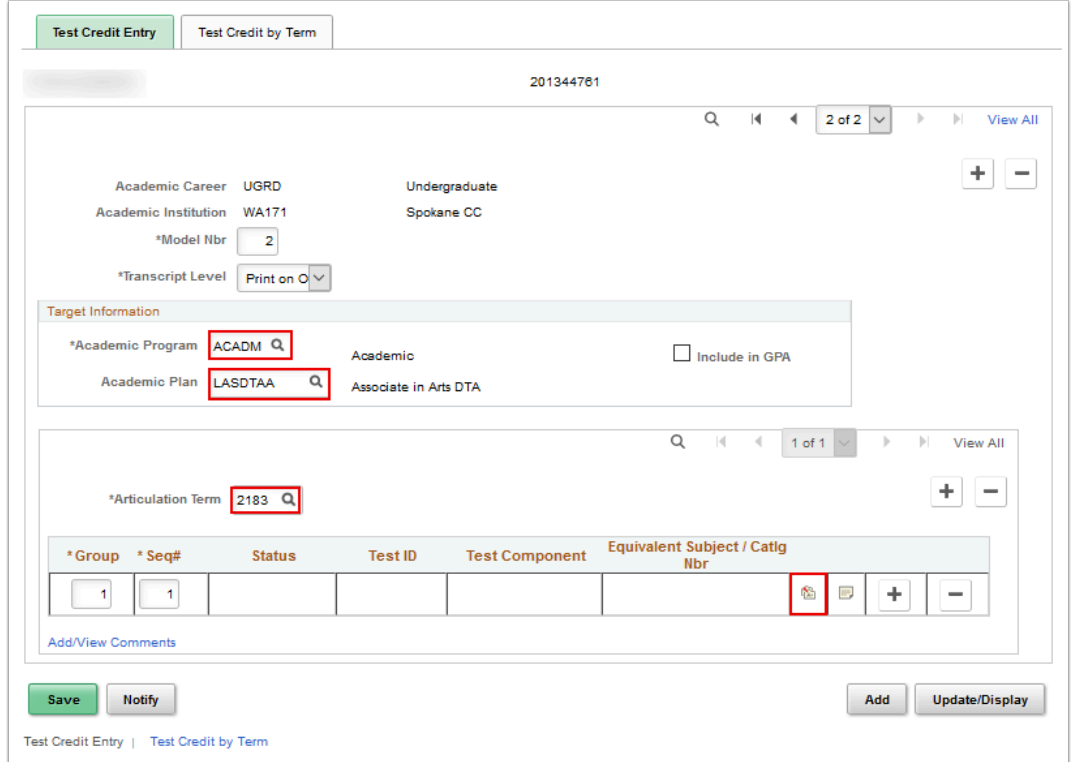

- 12. The **Equivalent Course Information** page displays.
- 13. Enter **Test ID**.
- 14. Enter **Component**.
- 15. Enter **Data Source**.
- 16. Enter **Test Score**.
- 17. Enter **Test Date**.
- 18. Enter **Percentile**.
- 19. Enter **Course ID**.
- 20. Change the **Grading Basis-- GRD/SUS/PNP must be used. Use the TRN grading basis if your institution is not awarding the credit but transferring the credit.** 
	- a. Please refer to the **SBCTC** policy manual for more test credit information and policy guidelines.

- 21. Replace **Official Grade** "T" with "S" (Satisfactory) or "P" (Pass) based on local transfer credit business process.
- 22. Select **OK**.

**Note:** The remaining fields default based on transfer credit setup and can be changed as needed.

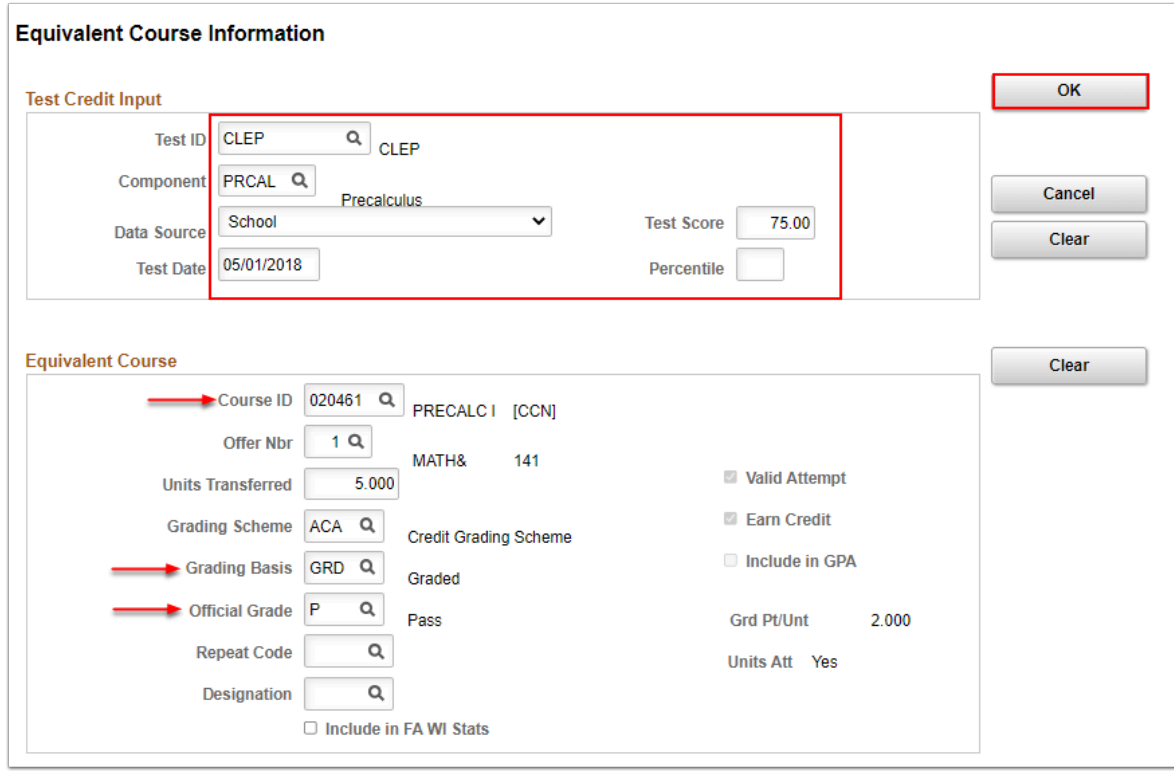

- 23. The **Equivalent Course Information** page disappears. The updated **Test Credit Entry** tab displays.
- 24. Select the **Test Credit by Term** tab.

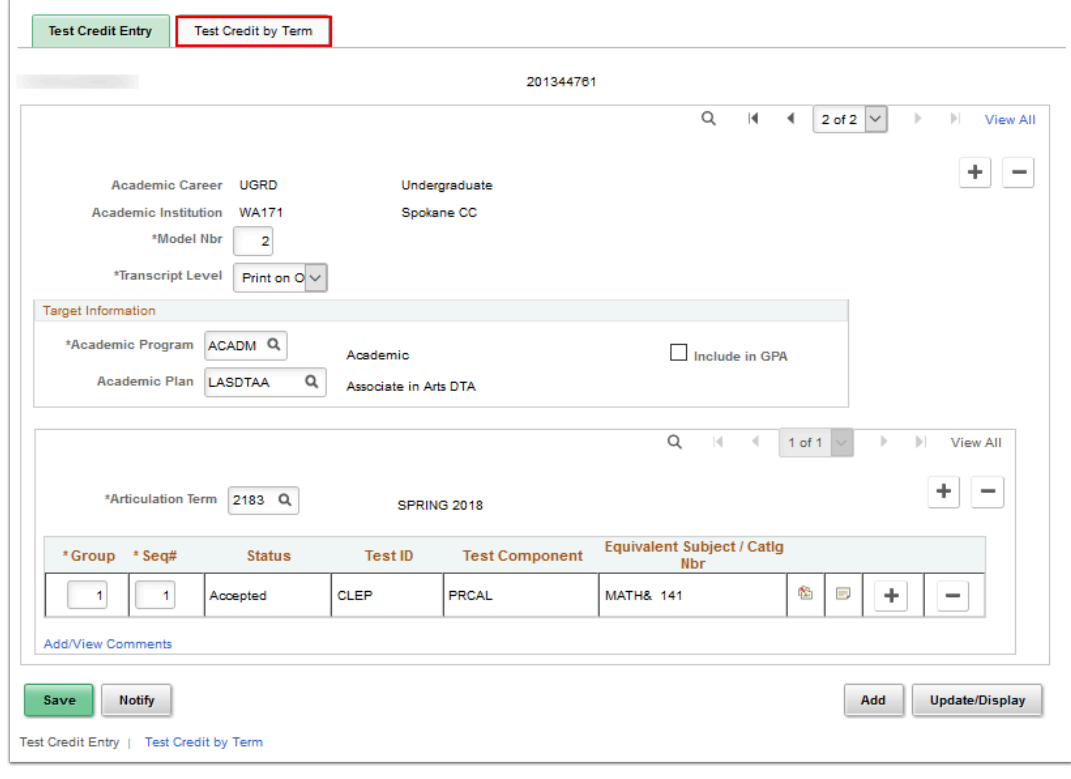

- 25. The **Test Credit by Term** tab displays.
- 26. Select **Calculate**.

## 27. Select **Post**.

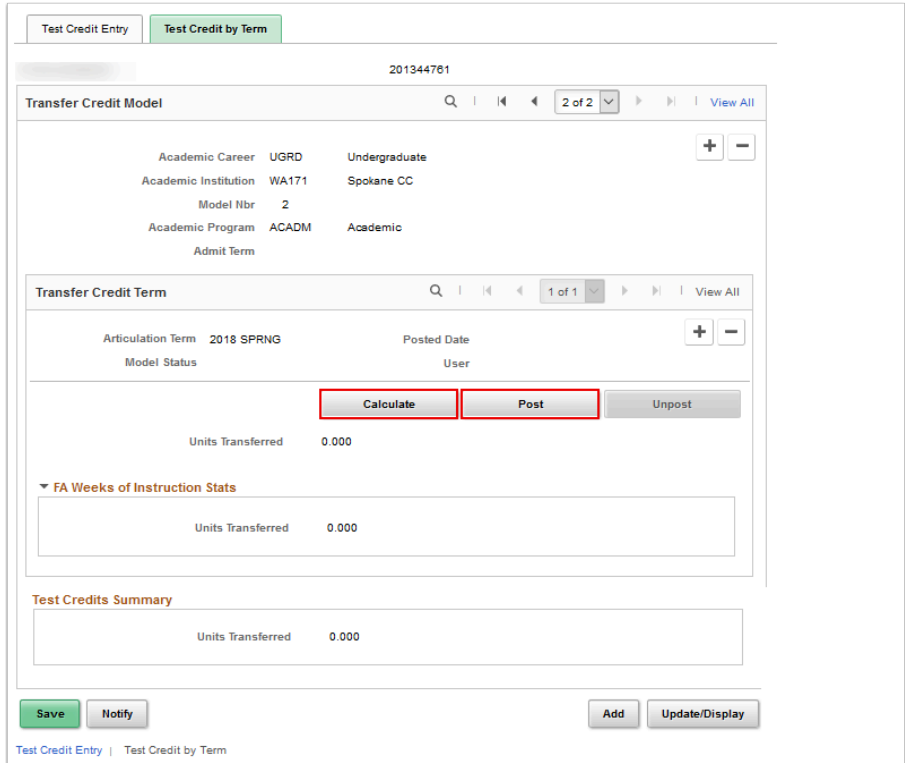

- 28. The updated **Test Credit by Term** tab displays.
- 29. Confirm that **Model Status** = "Posted".

 **Note:** Verify the credits are **Posted**. Credits in **Completed** status will not calculate as part of the student's statistics.

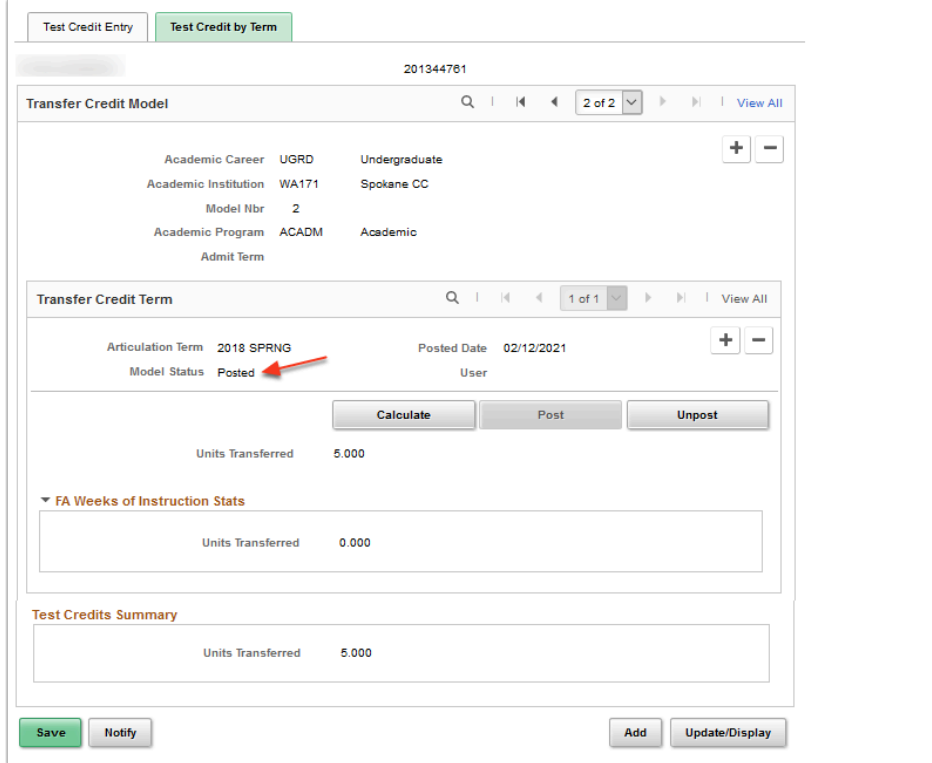

30. Process complete.